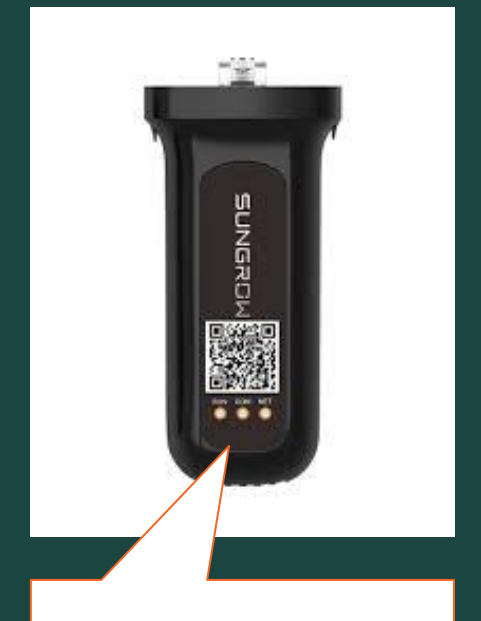

The WLAN Dongle has 3 lights labeled "RUN", "COM" and "NET"

# **Does your Inverter dongle look like this?**

### **If so, then you're in the right place.**

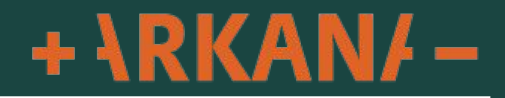

## **WLAN Dongle Sungrow WiFi Connection Guide**

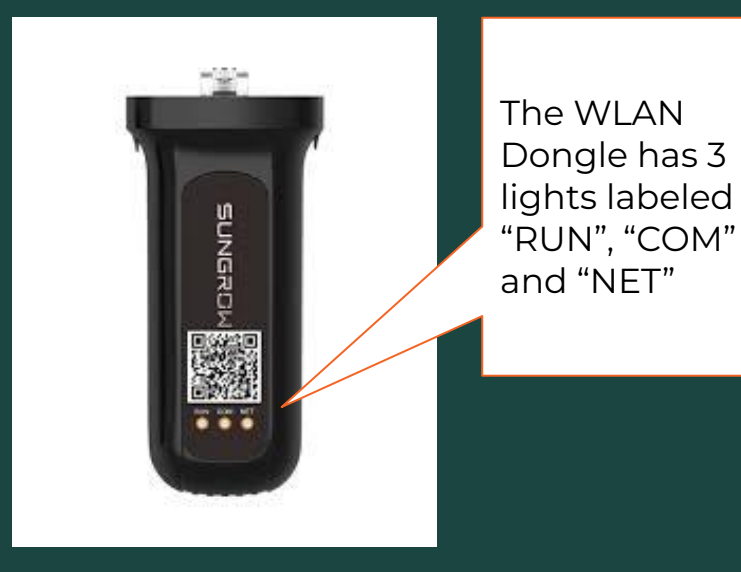

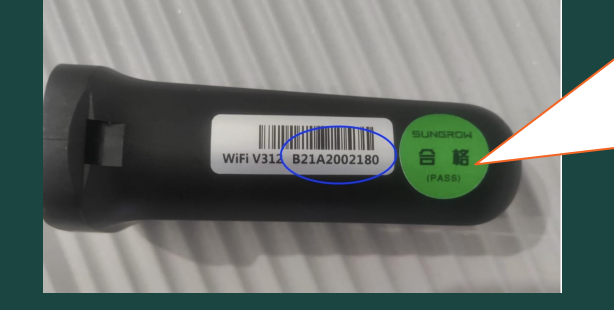

Your Serial Number for this is located on the left hand side of this dongle

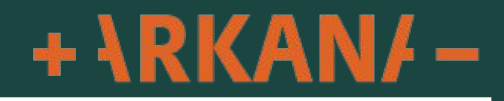

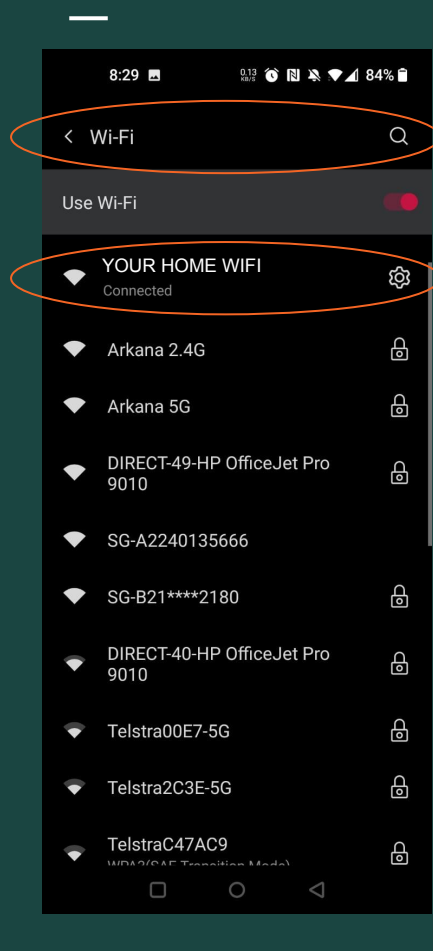

Connecting your WINET dongle to your home Wi-Fi

### STEP 1: Make sure your phone is connected to your home WiFi

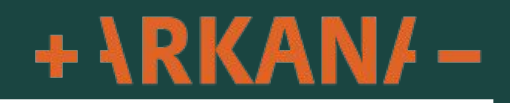

### **Are you logged in to your Sungrow iSolarCloud app?**

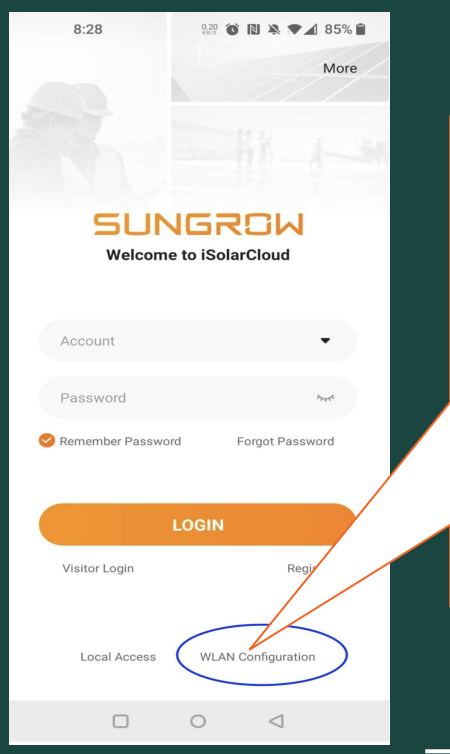

#### **No, I am not logged in.**

Click WLAN Configuration.

This will load your camera to scan the app QR code.

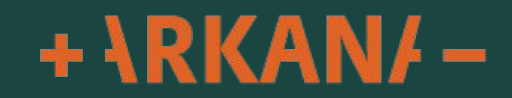

### **Are you logged in to your Sungrow iSolarCloud app?**

 $\rightarrow$ 

 $\mathcal{P}$ 

 $\mathcal{P}$ 

NEW )

 $99+$ 

BETA

... NEW

More

 $\lhd$ 

**MORE** 

8 Profile

Local Access

 $\overline{()}$  Live Data

 $(?)$  FAQs

 $E_2$  Feedback

仙

Home

 $\Box$ 

 $\Box$  Message Center

◯ My Service Provider

 $\downarrow$  Firmware Download

 $\widehat{=}$ 

**Arkana Energy** 

Distributor/Installer

Organization Code:AUSC21GX (D)

 $\triangle$ 

Fault

 $\circ$ 

hgbts746

**WLAN Configuration** 

**Step 2:** Click

Configuration.

This will load your camera to scan the app QR code.

 $+$   $\text{RKAN}$  –

WLAN

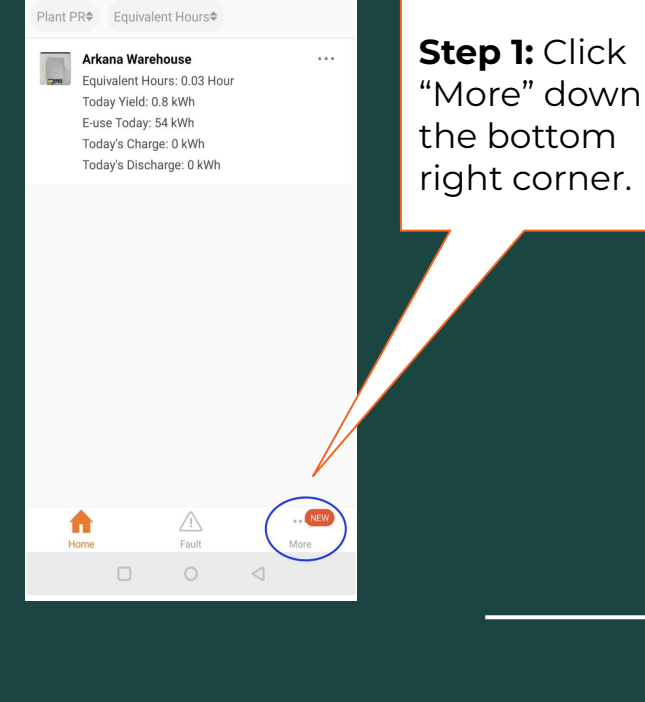

 $\Xi \times$ 

 $\times$ 

Abnormal(0)

arkana warehouse

 $All(1)$ 

Normal(1)

 $\Omega$  99+ unread messages >>

 $\langle$ 

Following(0)

**Yes, I am logged in.** 

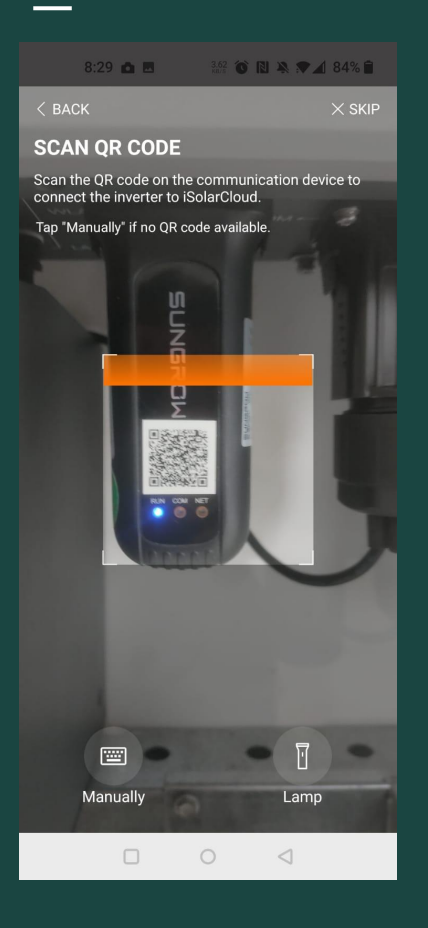

Next, you need to **scan the QR code** on your inverter dongle.

Your camera will automatically load so you can scan the dongle.

Scan the QR code on the front of the dongle.

*TIP:* your camera may ask for permission to scan. Please allow permission if required.

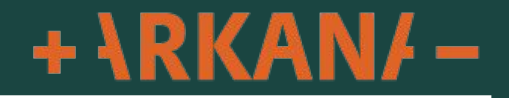

 $8:29$   $\blacksquare$  $9.56$  (6) **N**  $\blacktriangleright$  4 84% **n** 

 $\langle$  BACK

#### **CONNECT YOUR INVERTER**

Open WLAN settings on the mobile device, tap "SG-XXXXX" in the list of networks and return to App.

Note: The "SG-XXXXX" network connection may require a password which is the S/N printed on the communication device (e.g. WiFi V31), starting from capital letter included 11 characters.

SG-XXXXXXXXX

 $\Box$ 

 $\circ$ 

 $\triangleleft$ 

Once you have successfully scanned your QR code, this screen will show.

Next, you need to connect to your inverter dongle to your WiFi.

Go to your phone Wi-Fi settings menu by clicking the WiFi icon.

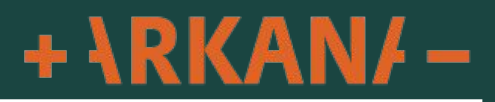

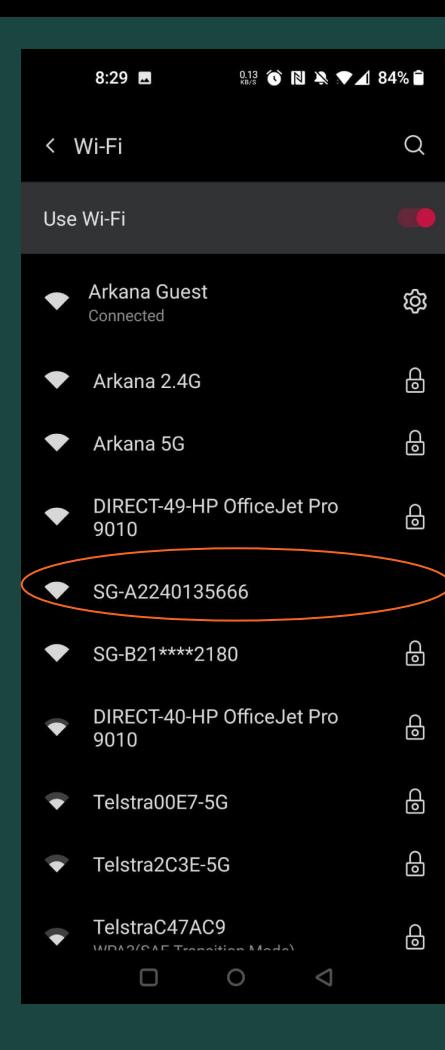

Select the WiFi network that begins with SG-XXXX

Match the SG-XXXX network using the last 4 digits of the dongle Serial Number to the last 4 digits of the SG-XXXX number.

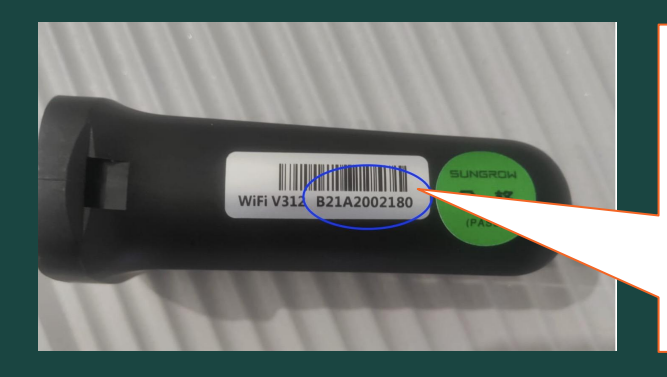

Your Serial Number for this is located on the left hand side of this dongle.

If you are prompted to enter a password you can use the 11 digit serial number starting with "B" as the password, if required.

*TIP: the password is case sensitive.*

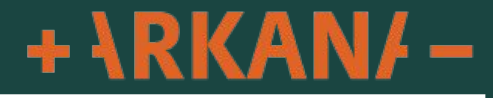

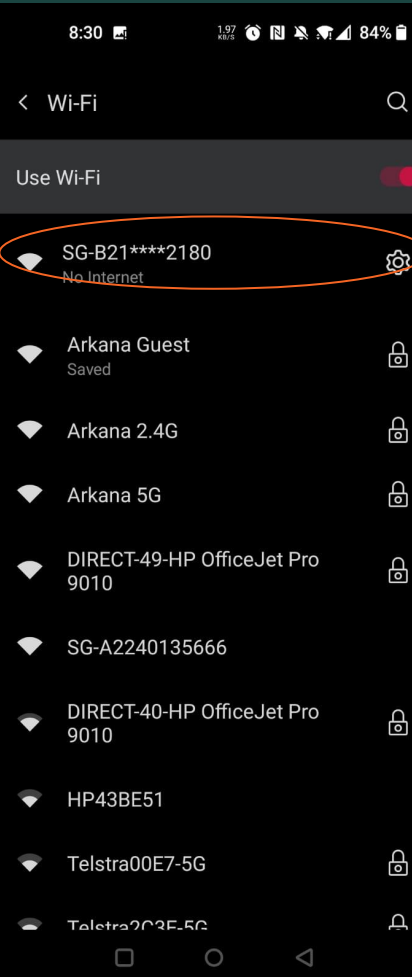

Once connected your SG-XXXX network will say "No Internet".

This is normal.

We are connecting to the inverter not the internet.

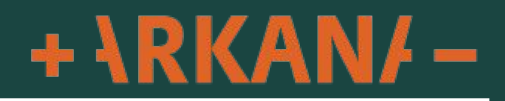

 $8:31$  M  $0.78$  (c)  $\mathbb{N}$   $\mathbb{N}$   $\mathbb{R}$   $\mathbb{I}$  84%  $\mathbb{R}$ 

 $\langle$  BACK

#### **SUCCESSFULLY CONNECTED**

The mobile device is now connected to the inverter SG-B21\*\*\*\*2180.

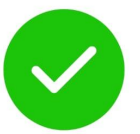

Once you have connected to the SG-XXX Wi-Fi return to the iSolarCloud app.

**After waiting a short moment your screen should now say "Successfully Connected"**

This means you are now connected to your inverter.

**Click "Next"** to proceed to the next step.

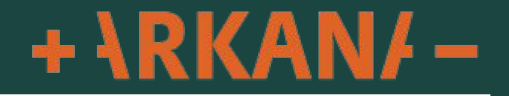

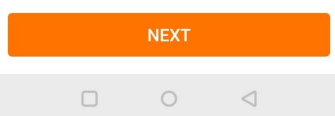

 $8:31$  M  $9.78$  (c) El  $22$  T  $4$  84%  $\oplus$ 

 $\langle$  BACK

#### **SELECT HOME NETWORK**

Select your home network and enter the password to allow the device to join your home network (only available for 2.4GHz network).

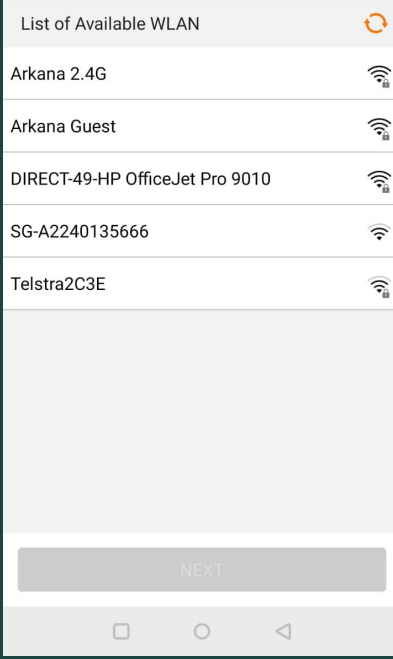

### Here select your home WiFi

If you have both 2.4G and 5G Wi-Fi only select the 2.4G as the dongle will not connect to the 5G.

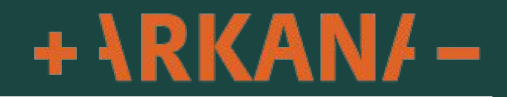

 $8:31$  **M**  $0.75$  (c) BI N T  $A$  84%  $\blacksquare$ 

 $\angle$  BACK

#### **SELECT HOME NETWORK**

Select your home network and enter the password to allow the device to join your home network (only

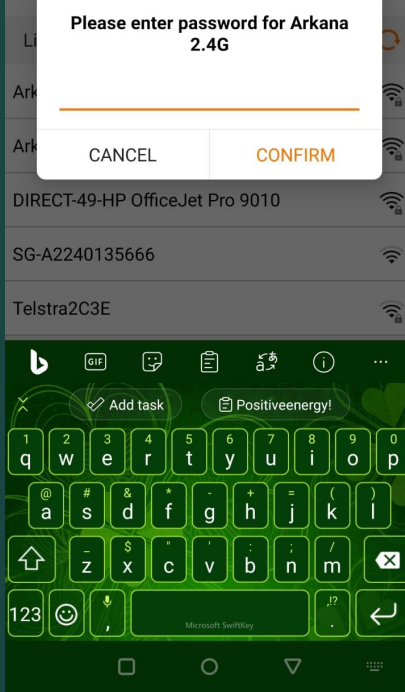

Enter your password for your Wi-Fi and click "Confirm". If you do not know your password, contact your Internet provider.

Connecting can take up to 30 seconds depending on your WiFi signal Strength

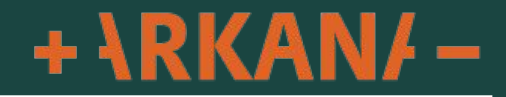

0.61 台 图 紧 示 4 83%  $8:33$   $\blacksquare$ 

< BACK

#### **SUCCESSFULLY CONNECTED**

The inverter is now connected to the internet.

Once you receive this screen you can click "Complete" and you are done.

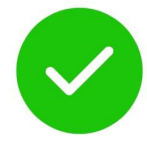

 $+$   $\text{RKAN/}-$ 

**COMPLETE** 

 $8:32$   $\blacksquare$ 224 台 間 2 7 4 83%

< BACK

#### **SELECT HOME NETWORK**

Select your home network and enter the password to allow the device to join your home network (only available for 2.4GHz network).

**List of Available WLAN** t T Arkana 2.4G **WLAN Changes** Inverter WLAN connected with cellphone was automatically changed. Please reset as SG-B21\*\*\*\*2180, then return to refresh the current page. **COMPLETE THEM NOW** 

n

◁

### **Troubleshooting**

If you get this message it means your phone has connected back to your home WiFi please click "Complete Them Now" to return to your WiFi settings.

Select the SG-XXXX network again then click "Back" up the top right hand corner to return to the app.

This will then take around 10-15 seconds to refresh the list of available WiFi connections to choose from then follow the previous steps from page three (3) of this document.

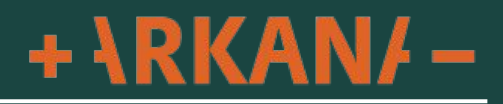